#### What is Socrative?

Socrative is an iPad and web browser application that is used to interact with students in the classroom in real time. Socrative can be used to quiz students in the classroom, check student understanding at the end of a lecture or have groups of students compete against each other in the Space Race game.

Socrative is ideal to ensure students are keeping up with lecture content and can be quickly implemented during a lecture to check how many students are on track or to allow students to test their understanding.

• When you download the free app from the App store, ensure you download the Teacher version of the app.

#### Signing up to Socrative

You can use Socrative from your iPad or from a computer/laptop web browser, with both sharing a common layout.

**&** Student Log In

**1** Open the **Socrative Teacher** app or go to http://www.socrative.com/

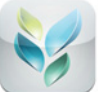

- **2** Through the website, click the Teacher Sign Up button.
- **3** For both iPad and web browser, you can now enter your *email* address, password and click Create Account. Once you have done this, have a brief look through the app introduction.

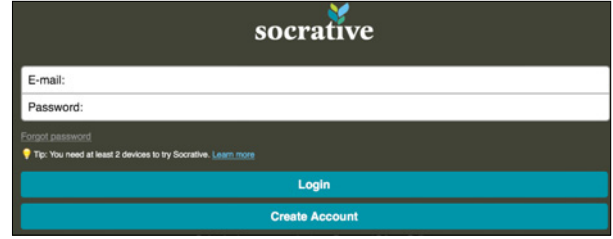

**A** Teacher Log In

Home | How it works? | Contact Us | Support Materials

**T** Teacher Sign Up

**4** You've now created a Classroom that students can connect to by entering the My Room Number code on the website or in the Socrative Student app. Simply give students the code and they can connect instantly (you can create your own unique code under My Account).

From the *Classroom* menu you can start quick activities such as multiple choice, true/false and short answer quizzes.

You can also make your own quizzes, play the space race quiz game, check students' understanding with the *exit* ticket and change details under my account.

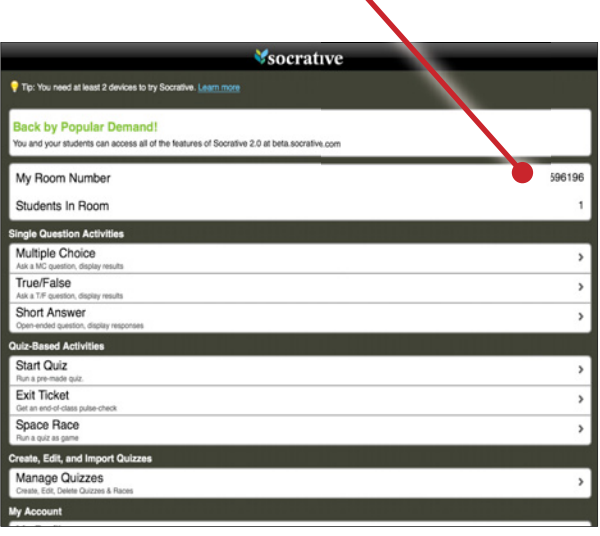

#### Using Single Question Activities

- **1** Using Single Question Activities, you can quickly ask students a question from your lecture slides or in person and gather their responses. Simply tap on the desired option from Multiple Choice, True/False or Short Answer and students who are logged into your classroom will instantly be able to respond.
- **•** Below is what students will see after a teacher taps the Multiple Choice option.

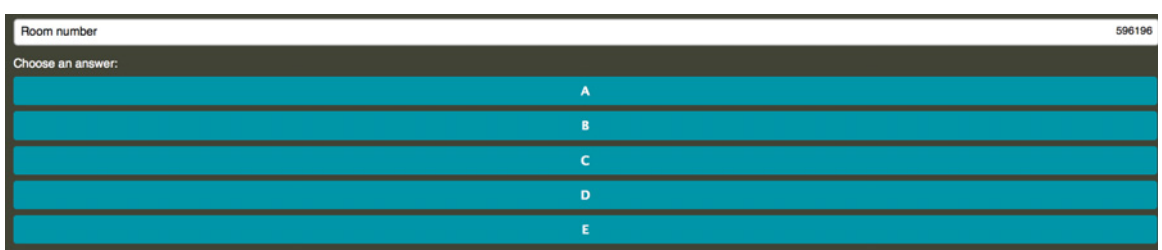

**2** If no students have answered your activity, your screen will simply display Waiting for responses. Once students start responding, the teacher will begin to receive student answers, such as the example shown to the right.

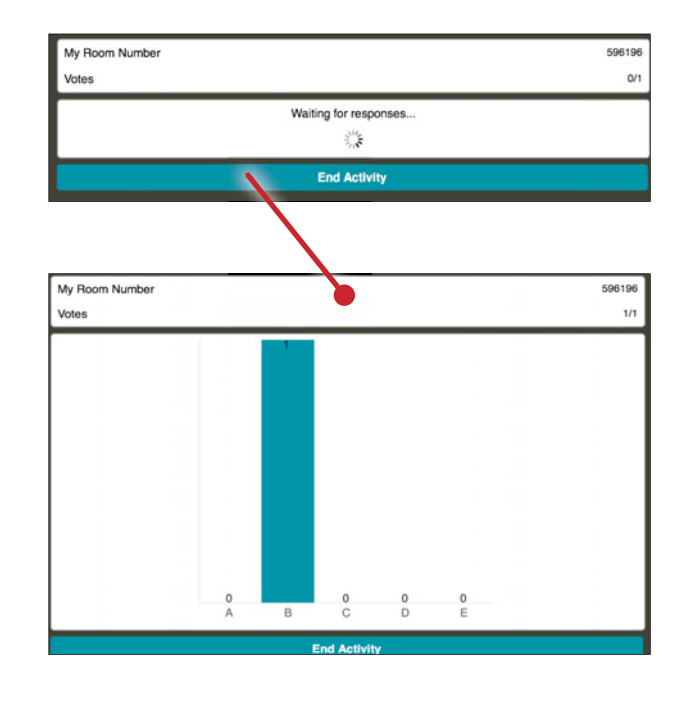

#### Using Quiz-Based Activities

- **1** Quiz-Based Activities are more in depth questions that can be created by the instructor. Start Quiz is where you can open personalized quizzes made in Manage Quizzes. To see how to create a quiz, scroll down to Creating a Quiz.
- **2** In the **Start Quiz** menu you first need to select your quiz. Next you can edit the parameters of the quiz under Advanced Quiz Options. To begin your quiz, select either Student/Teacher Paced Quiz.

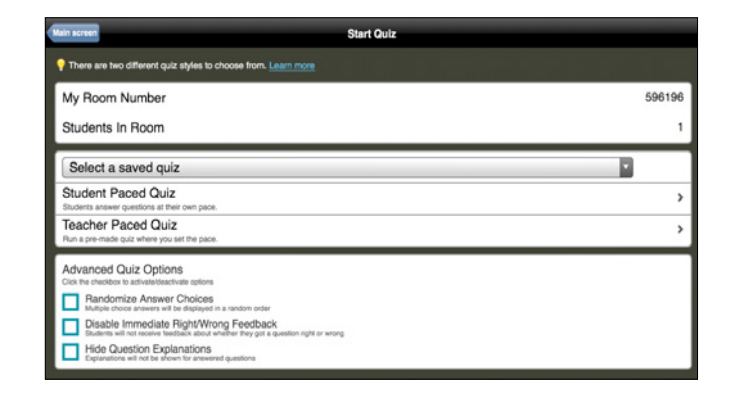

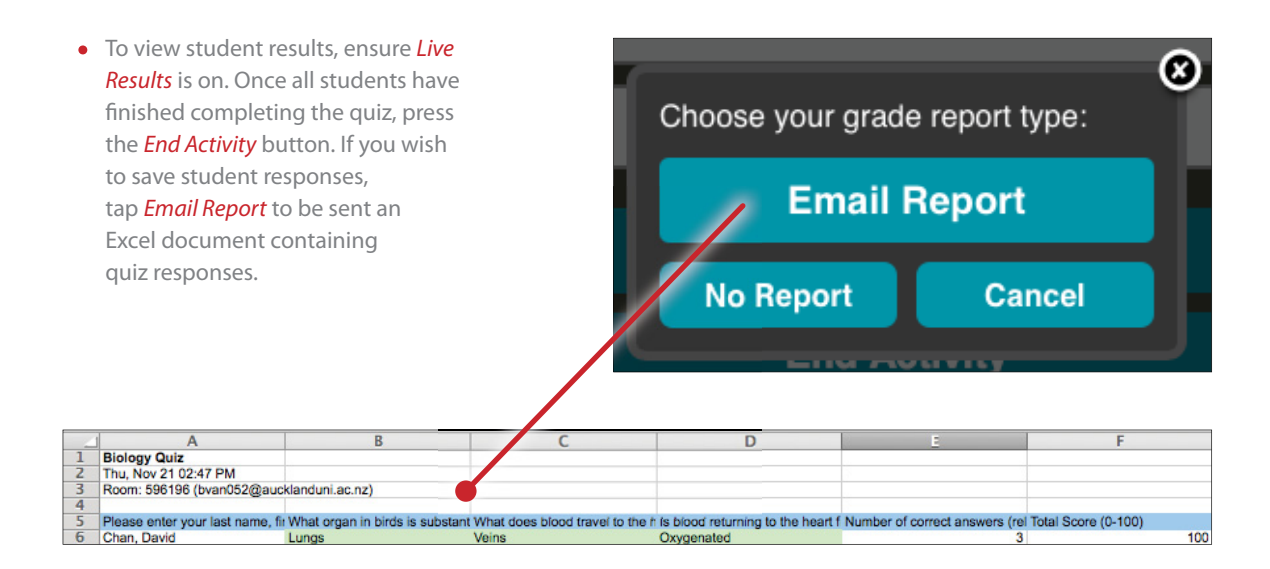

- **3 Exit Ticket** consists of 4 different questions for students. They will be asked a generic set out questions consisting of their name, level of understanding, what they learned today and the solution to the question on the board.
- **•** To view exit ticket results, you will need to use the *Email Report* feature and view in Excel.
- **4** *Space Race* is a quiz feature where groups of students can compete against one another in a quiz created by the instructor. The team who answer the most questions correctly are the winners.

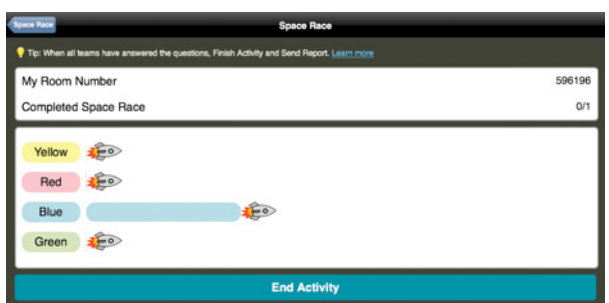

#### Creating a Quiz

- 1 To create a new quiz, tap on *Manage Quizzes* on the Socrative main page. Here you can *Create*, import and make changes to existing quizzes.
- **2** To create a new quiz, tap Create a Quiz.

**3** Here you can enter a *name* and start adding *multiple choice* and short answer questions simply by tapping the appropriate option.

 If you want to share your quiz with other instructors, enable sharing to receive a unique code when you save your quiz

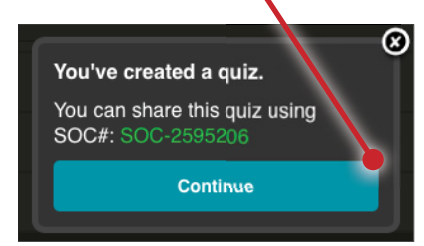

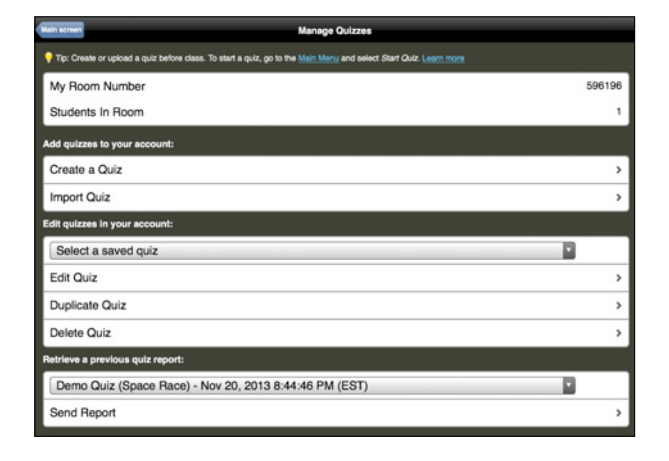

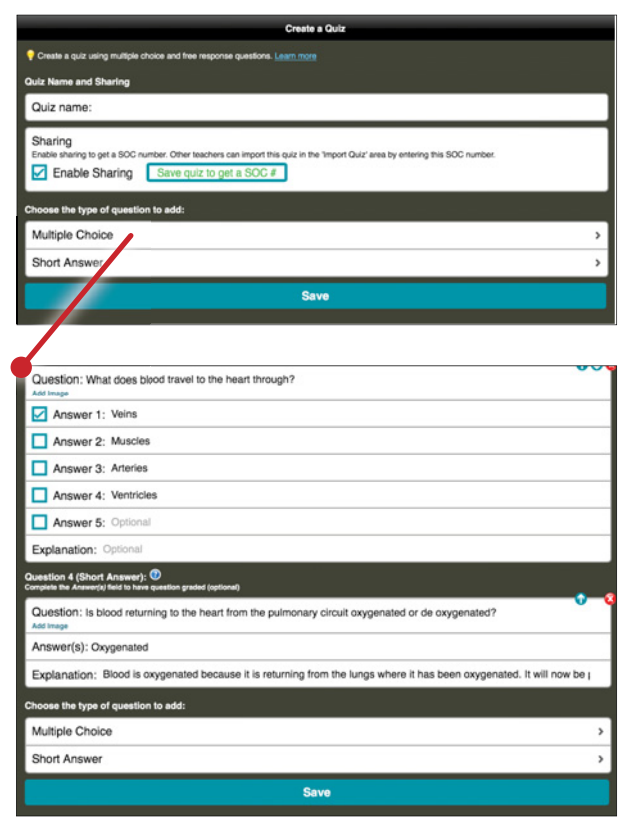

### Profile Settings

- **1** From the Socrative home page, tap My Profile to make changes to your account. Here you can change account details such as your *password, email address* and *room number* (the access code given to students to join your classroom).
- **•** If you update your room number to something new, you will need to provide students with the new room number so they can connect.

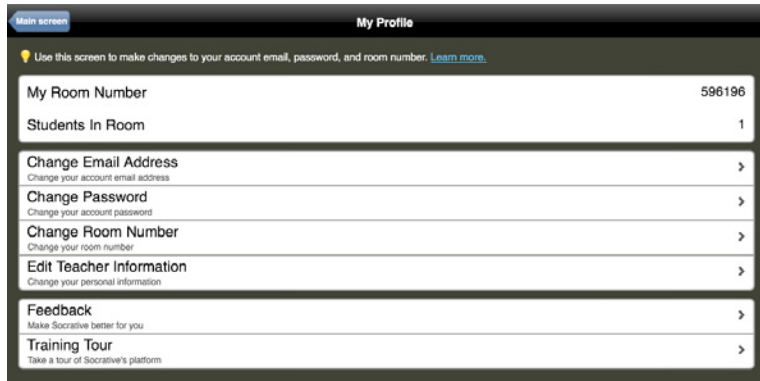